## Resetting Your Workday Password After You No Longer Work for Meijer

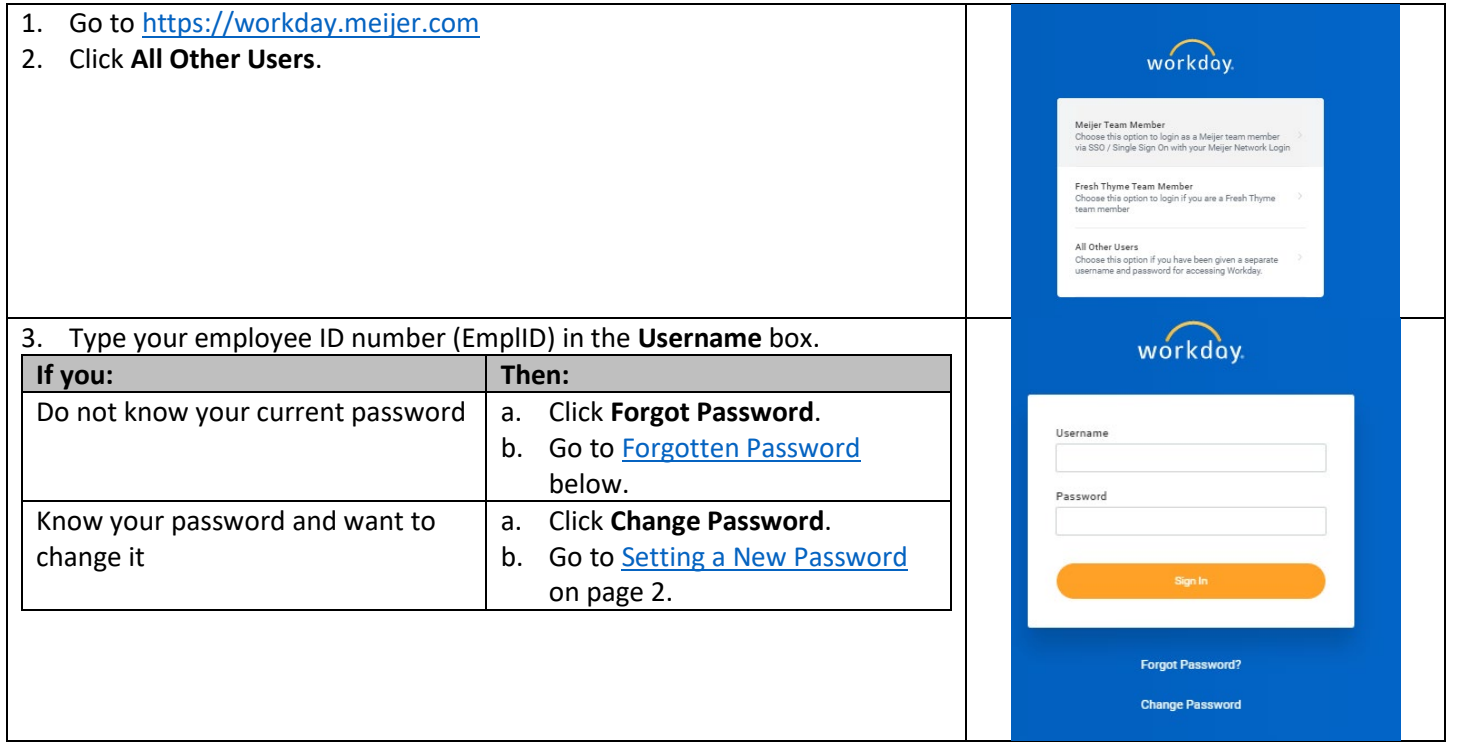

## <span id="page-0-0"></span>Forgotten Password

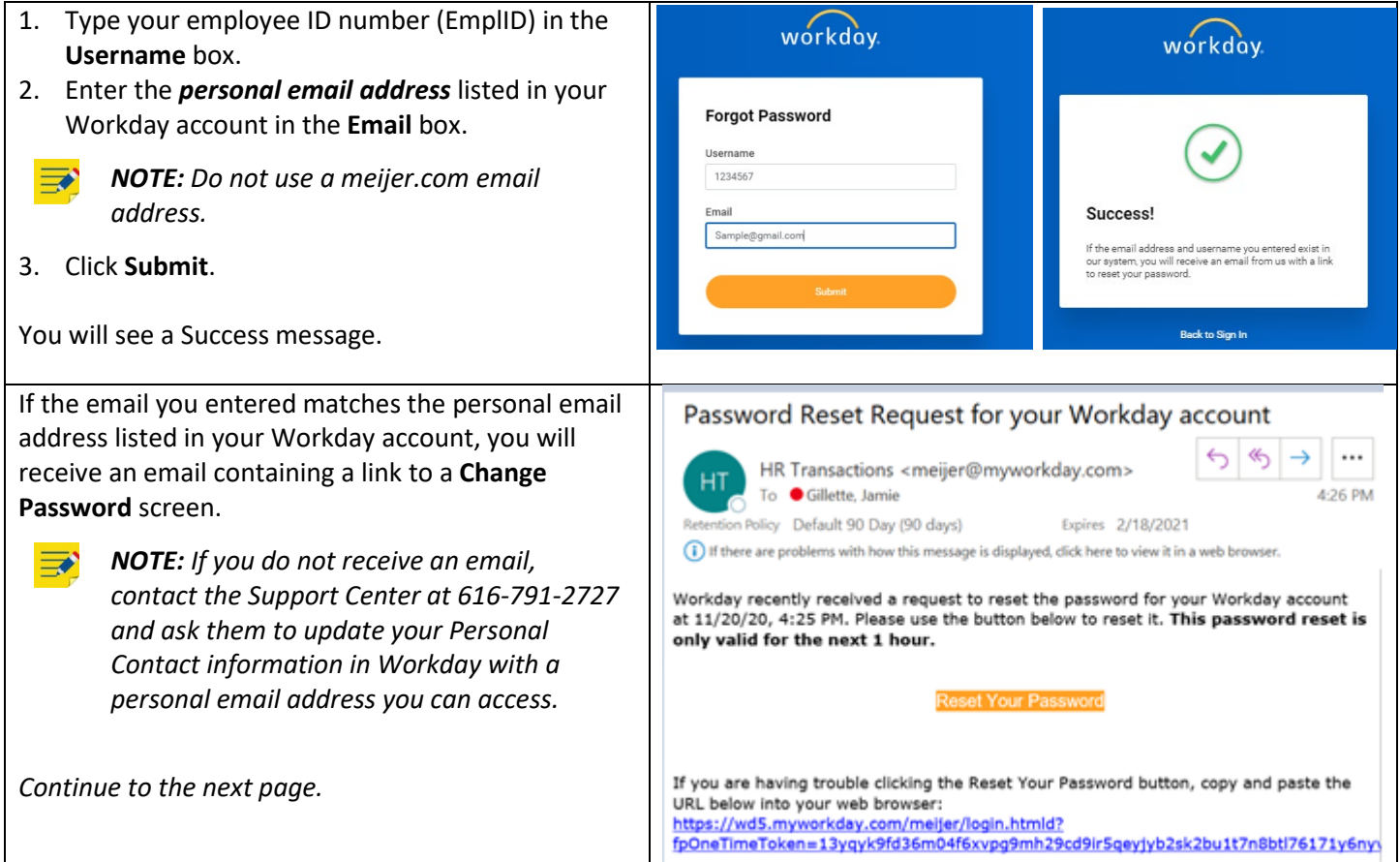

- 4. Click the link in the email, or copy and paste it into your browser.
- 5. Type a new password in the **New Password** box.
- 6. Type the same new password in the **Verify New Password** box.
- 7. Click **Submit**.

Your new password must be at least 12 characters long and must include at least one of each of these:

- Uppercase letters.
- Lowercase letters.
- Numbers.
- Special characters !"#\$%&'()\*+,-  $.$ :;=>?@[\]^\_`'{|}~

This will log you into Workday, and your new password will be your password going forward.

## <span id="page-1-0"></span>Setting a New Password

- 1. Type your employee ID number (EmplID) in the **Username** box.
- 2. Type your *current* password in the **Old Password**  box.
- 3. Type a new password in the **New Password** box.
- 4. Type the same new password in the **Verify New Password** box.
- 5. Click **Submit**.

Your new password must be at least 12 characters long and must include at least one of each of these:

- Uppercase letters.
- Lowercase letters.
- Numbers.
- Special characters !"#\$%&'()\*+,- ./:;=>?@[\]^\_`'{|}~

This will log you into Workday, and your new password will be your password going forward.

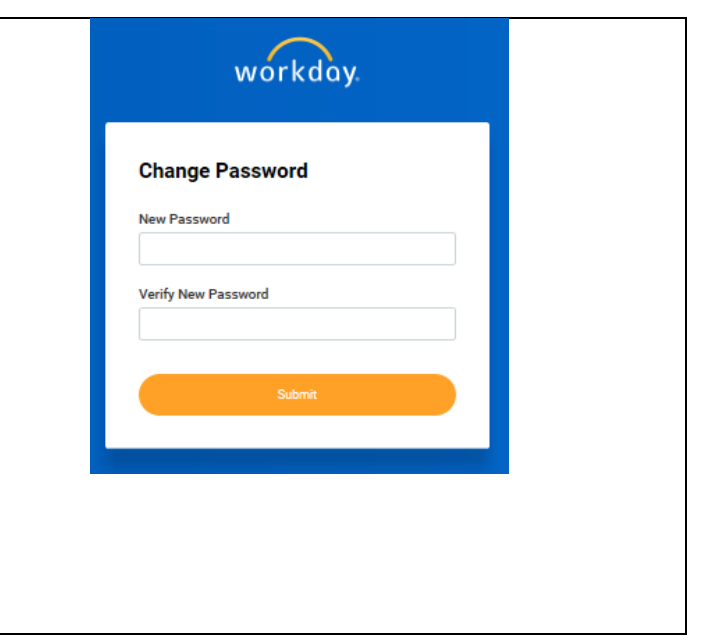

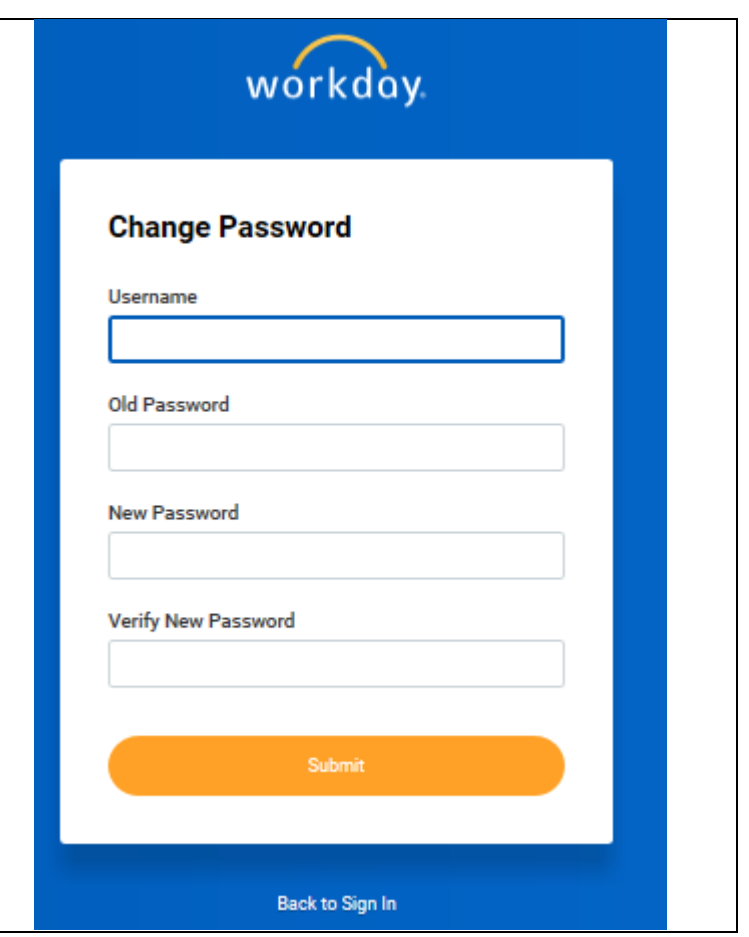